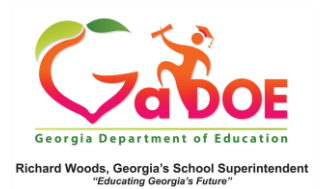

## **Student Profile Page**

## **Attendance**

- 1. In SLDS open up a Student Profile report. If you are not familiar with how to access the Student Profile report, click the link below for instructions "[Accessing the Student Profile Page in](http://www.gadoe.org/Technology-Services/SLDS/Pages/5_Steps/Student-Profile-Report.aspx)  [SLDS](http://www.gadoe.org/Technology-Services/SLDS/Pages/5_Steps/Student-Profile-Report.aspx)".
- 2. The Attendance section of the Student Profile is read-only and cannot be clicked to provide additional data.

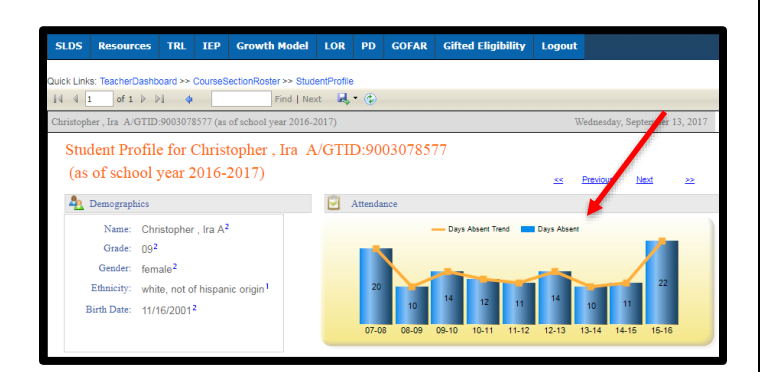

3. The Attendance chart displays a line graph of the student's accrued Georgia public school absences for each school year, beginning with the 2006-2007 school year. This allows the teacher to observe the trend in the student's attendance each year. This graph can be an important tool at parent conference.

4. If you see the image that look like a lock. It is actually a zero. It shows that the student did not miss any days that academic school year.

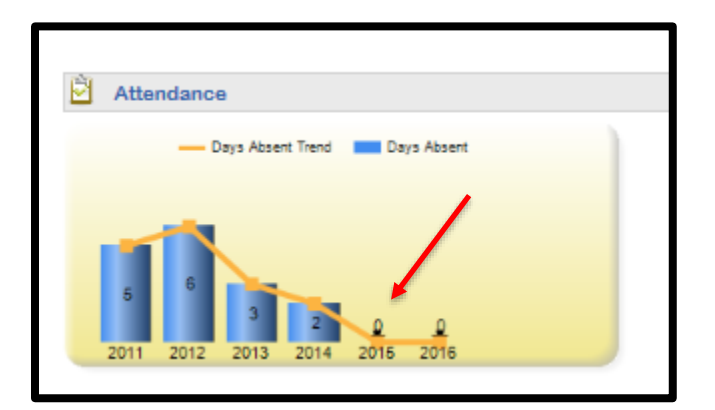